# **Using Autodesk Inventor with the MicroScribe 3D**

# **Inputting Data in Autodesk Inventor**

# **Configuring MicroScribe Utility Software**

MicroScribe Utility Software is a utility from Immersion Corporation. It formats the XYZ data from the MicroScribe and emulates keyboard key presses to enter data into various programs able to accept keyboard data entry. The *Autodesk Inventor* Format String in MicroScribe Utility Software will allow you to input 2D data with the MicroScribe. MicroScribe Utility Software may be downloaded from <http://www.immersion.com/>

Any questions about these directions may be sent to microscribe tech@immersion.com

#### **To use MicroScribe Utility Software with Inventor:**

- 1. Launch MicroScribe Utility Software.
- 2. Click on the **Format Strings** icon.
- 3. From the *Select Format* list choose the *Autodesk Inventor* Format String.

4. Verify that the format string is as follows "%.4f\t%.4f\n". If it is not, follow instructions in the MicroScribe Utility Software help to change the format string to the one above.

5. Click *OK*.

6. Click on the **Reference Frame** icon.

7. Select either the **World Frame** or **Custom** option.

- **World Frame** uses the default reference frame the MicroScribe establishes on start up.
- **Custom** allows the user to define where the origin and X- and Y-axes are in the physical workspace. For more information of **Custom Reference Frames** see the help files of MicroScribe Utility Software.

The following is a list of sketch commands that can allow *"precise input".*

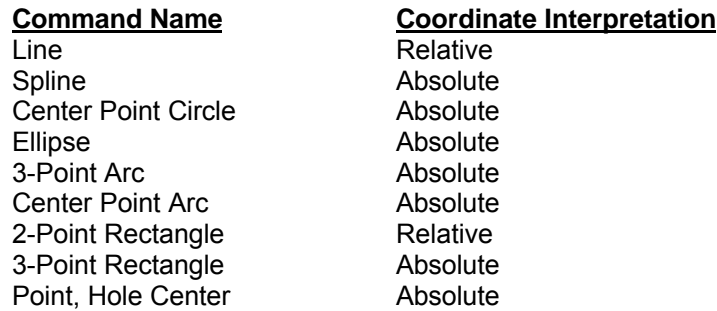

### **Using each command:**

- 1. Launch Autodesk Inventor.
- 2. Select **New** from the **File** menu**.**
- 3. The **New** dialog box will appear.

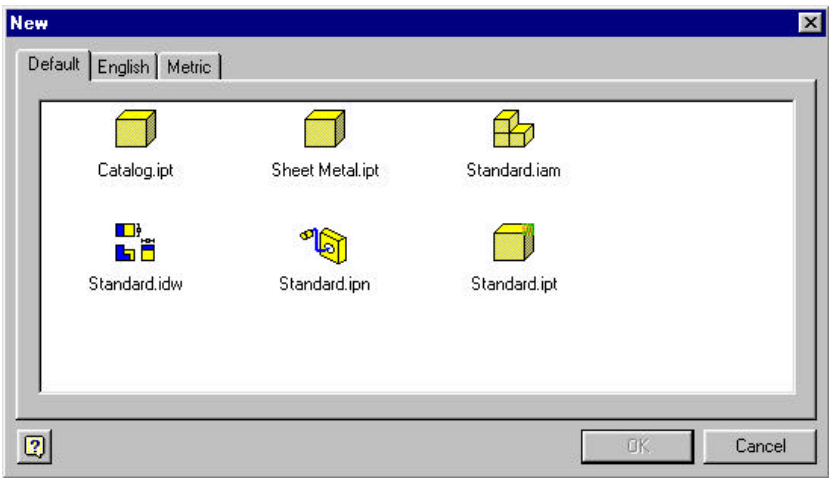

- 4. Choose any of the file types with an **.ipt** extension.
- 5. Select **Toolbar > Precise Input** from the **View** menu. You are now ready to start sketching.

# **Digitize a Line: (Do not use this command)**

Inventors' *"Precise Input"* dialog box interprets data in the **Line** command as **relative**. The MicroScribe uses **absolute** coordinates. Due to this difference, any digitized data will be incorrect.

It is not recommended to use the **Line** command with the MicroScribe.

# **Digitize a Spline:**

- 1. Select the **Spline** icon **No.**
- 2. If it is not visible click the down arrow next to the **Line** icon.
- 3. The **Spline** icon will now be available.
- 4. Start digitizing the spline with the MicroScribe.
- 5. You may use both the mouse and the MicroScribe to pick points for the spline.
- 6. Right click with the mouse and select **create** to complete the spline.

#### **Digitize a Center Point Circle:**

- 1. Select the **Center Point Circle** icon  $\bullet$ .
- 2. Place the stylus at the center point of the circle.
- 3. Digitize a point.
- 4. Move the stylus to any point on the diameter of the circle.
- 5. Digitize a point.
- 6. A circle will be created.

#### **Digitize an Ellipse:**

- 1. Select the **Ellipse** icon **b**.
- 2. If it is not visible, click the down arrow next to the **Circle** icon.
- 3. The **Ellipse** icon will not be available.
- 4. Place the stylus at the center of the ellipse.
- 5. Digitize a point.
- 6. Move the stylus to a point defining major diameter.
- 7. Digitize a point.
- 8. Move the stylus to the point defining the minor diameter.
- 9. Digitize a point.
- 10. The ellipse will be created.

**Note:** Steps 6-9 can be reversed. You may select the minor diameter and then the major diameter if preferred.

#### **Digitize a 3-point Arc**

- 1. Select the **3 Point Arc** icon ...
- 2. Place the stylus at the start point of the arc.
- 3. Digitize a point.
- 4. Move the stylus to the end point of the arc.
- 5. Digitize a point.
- 6. Move the stylus to any other point on the arc.
- 7. Digitize a point.
- 8. The arc will be created.

#### **Digitized a Center point Arc**

- 1. Select the **Center point Arc** icon  $\ddot{\cdot}$ .
- 2. If it is not visible, click the down arrow next to the **3-point Arc** icon.
- 3. The **Center Point Arc** icon will not be available.
- 4. Place the stylus at the center point of the arc.
- 5. Digitize a point.
- 6. Move the stylus to one end point of the arc.
- 7. Digitize a point.
- 8. Use the mouse to move the cursor and preview the arc direction.
- 9. Move the stylus to the opposite end point on the arc.
- 10. Digitize a point.
- 11. The arc will be created.

#### **Digitize a 2-Point Rectangle: (Do not use this command)**

Inventors' *"Precise Input"* dialog box interprets data in the **2-Point Rectangle** command as **relative**. The MicroScribe uses **absolute** coordinates. Due to this difference, any digitized data will be incorrect.

It is not recommended to use the **2-Point Rectangle** command with the MicroScribe.

#### **Digitize a 3-point Rectangle:**

- 1. Select the **3-point Rectangle** icon.
- 2. If it is not visible, click the down arrow next to the **2-point Rectangle** icon.
- 3. The **3-point Rectangle** icon will not be available.
- 4. Place the stylus at a corner of the rectangle
- 5. Digitize a point.
- 6. Move the stylus to one of the adjacent corners of the rectangle. (Not diagonally)
- 7. Digitize a point.
- 8. Move the stylus to a third (different) corner.
- 9. Digitize a point.
- 10. The rectangle will be created.

# **Digitize a Point, Hole Center:**

- 11. Select the **Point, Hole Center** icon.
- 12. Place the stylus anywhere you want to create a point
- 13. The point will be created.

#### **Using the Auto Plot Feature:**

This feature allows users to capture data at defined intervals of distance. It is ideal for uniformly spacing points along a curve. It **only** works with the **Spline** command. For more information on using this feature see the help files of MicroScribe Utility Software.

#### **Using the Scan Planes Feature: (Do not attempt to use)**

The **Scan Planes** feature allows users to create 2D cross section curves of 3D objects. The user defines a series of virtual planes. Then, each time the MicroScribe stylus passes through one of the planes, data is collected.

**Note:** Due to the inherent workflow of **Inventor**, where the user is required to create 2D geometry on a series of sketch planes, it is **not possible** to use **the Scan Planes Feature** of **MicroScribe Utility Software**.